## **WISE-580x Recipe Application Example**

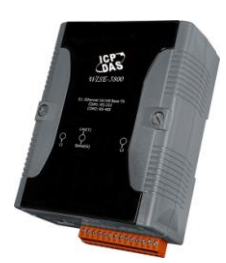

## **Scenario**:

Assume in a devices monitoring system; a WISE-5800 controller is connected with an I-7012FD module and an I-7022 module; the device is connected to the DI channel 0 on the I-7012FD module so that the WISE controller can retrieve current device status in real time. The DO channel 0 is connected to a warning light, and the AO channel 0 on I-7022 module is connected to a fan. When the DI0 Channel on the WISE-5800 controller receives an ON message, it indicates a unusual event of the device has occurred, the WISE-5800 controller will send Email to inform related personnel, and at the same time, will turn on the warning lights and the fan, and start the IP Camera for real time recording to ensure immediate response to the emergency situations.

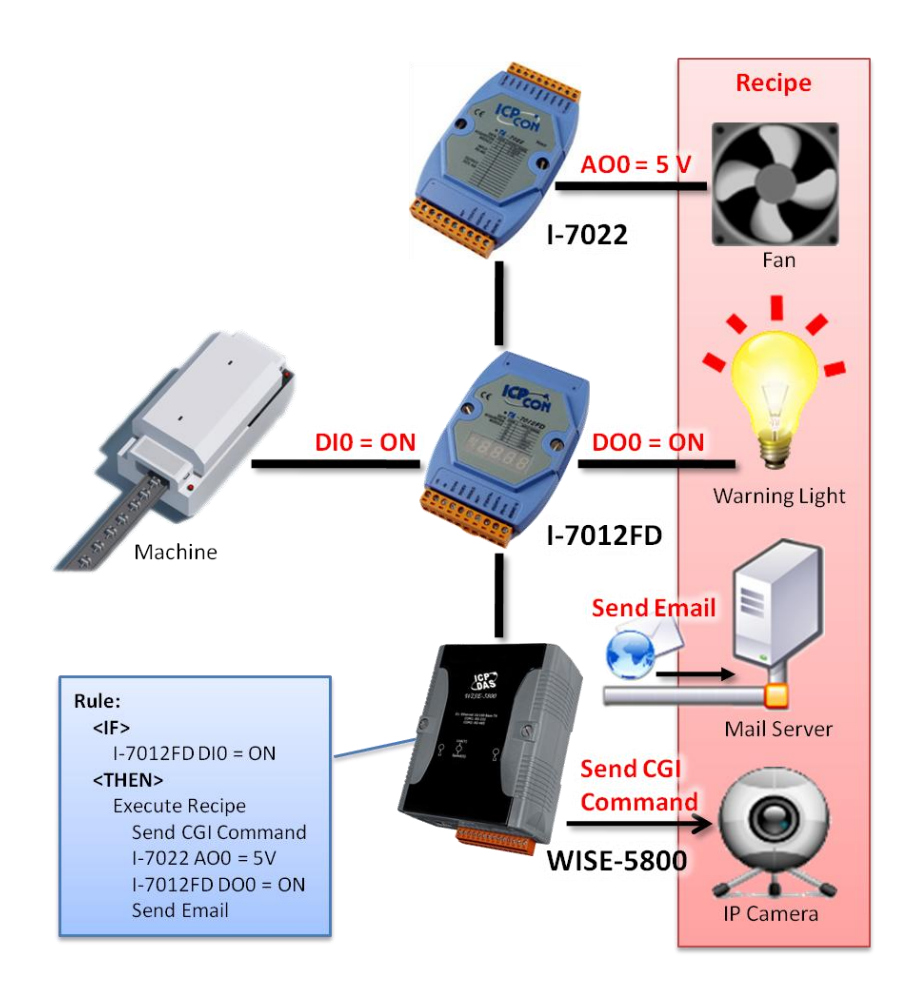

## **Steps**:

- 0. In this case, we will demo how to perform Recipe settings, the I/O module setting part will be skipped in this section. If you want to know more regarding I/O module settings, please go to WISE-580x AI Attribute section and WISE-580x AO Attribute section, step 1 to step 3 for more detailed information. In this case, the I-7012FD module is located at address 4 and the I-7022 module is located at address 15.
- 1. Open the WISE WEB page and get into the "2.Advanced Setting" page.

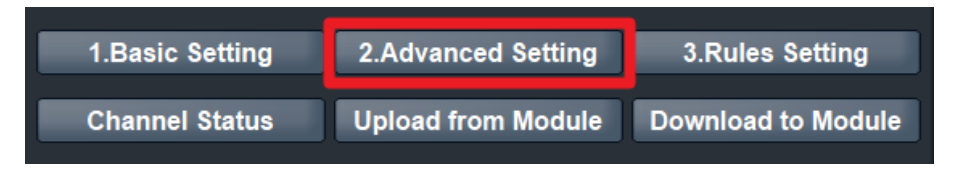

2. On the Advanced Setting page; please complete the CGI Command Setting and Email Setting (please refer to the user manual or WISE-580x CGI Command Example and Email Example for detailed information), and then click on "Recipe Setting" to get into the setting page.

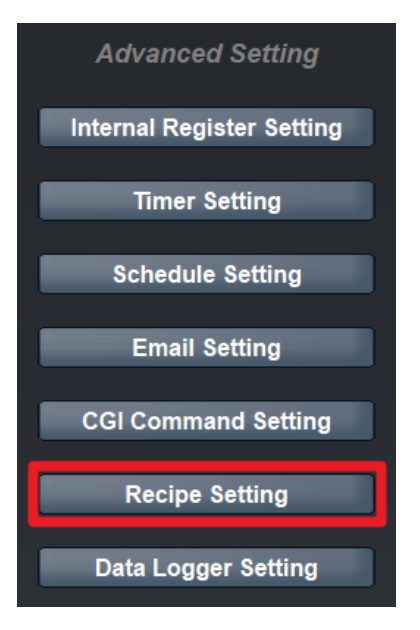

3. On the "Recipe Setting"(on the right side), in the "Recipe Amount" field, select "1" from the dropdown list. In the "Index" field, select "1" and in the "Action" field, select "CGI". And then click the "Add" button.

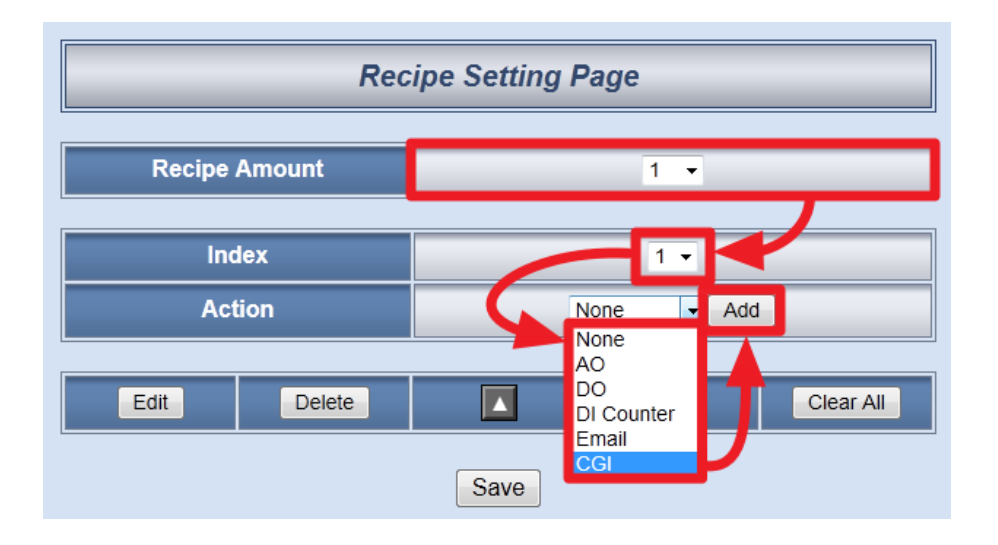

4. On the "CGI Action Setting" page, in the "Index" field, select "1" and click "Save" button to save the settings and return to Recipe Setting Page.

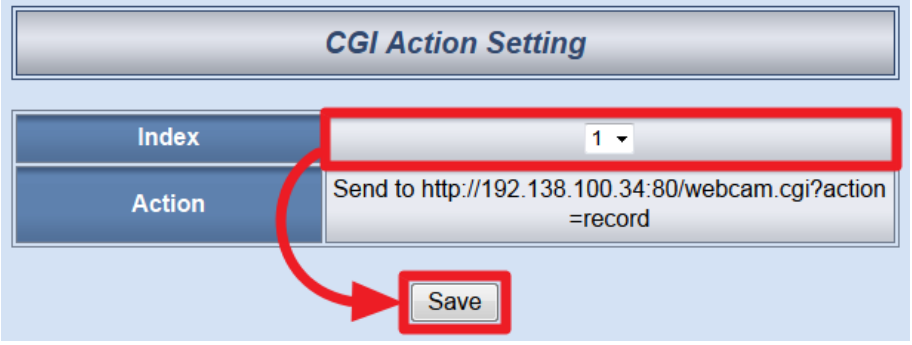

5. In the "Action" field, select "AO" from the dropdown list and then click "Add" button.

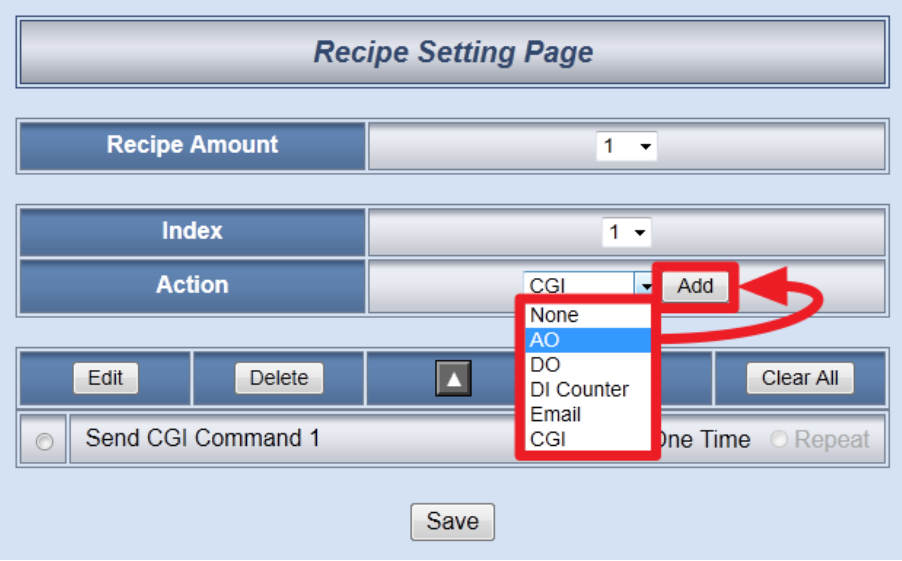

6. In the "Module & Channel" section, select "15:I-7022" and channel "0" from the dropdown list. In the "Operator" field, select "=" and in the "Value" section, select "Assign Value as" and assign the value as "5". Click "Save" button to save the settings and return to Recipe Setting Page.

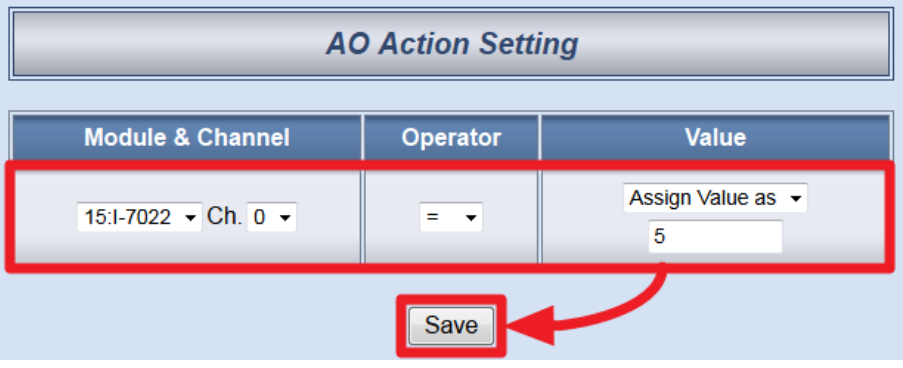

7. In the "Action" field, select "DO" from the dropdown list and then click "Add" button.

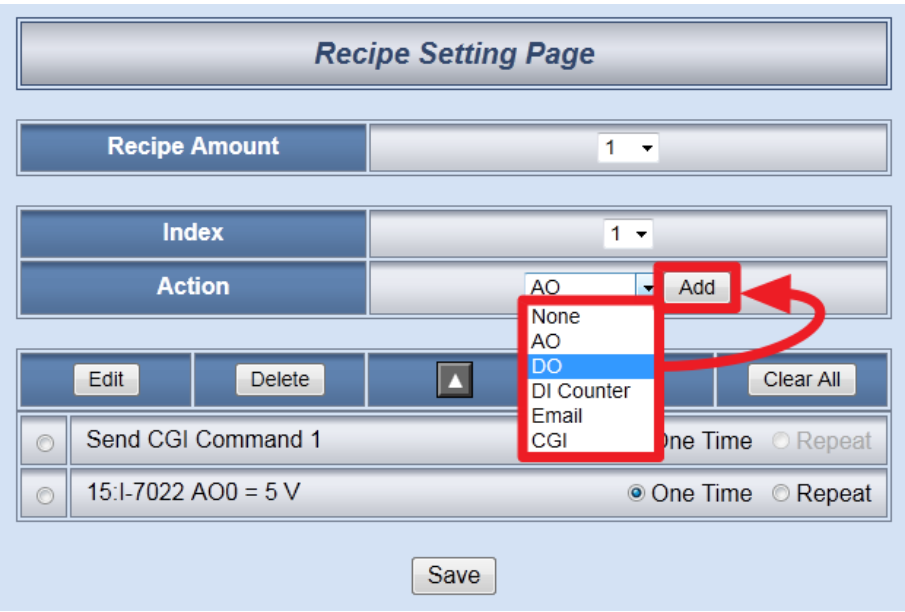

8. In the "Module & Channel" section, select "4:I-7012" and channel "0" from the dropdown list. In the "Channel Value" field, select "ON" from the dropdown list. Click "Save" button to save the settings and return to Recipe Setting Page.

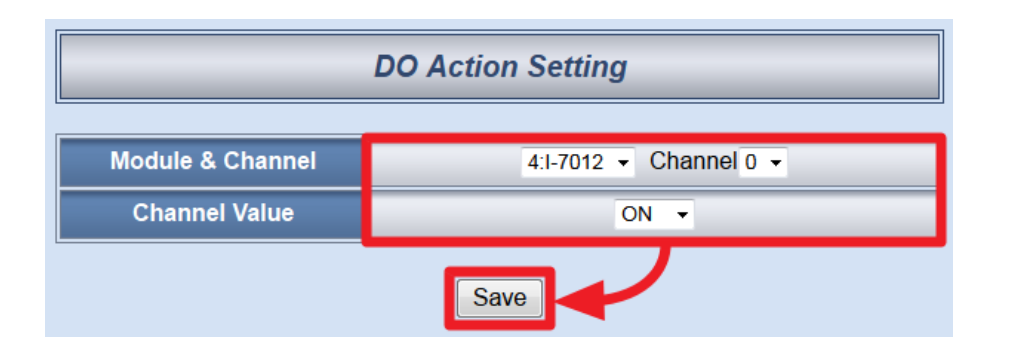

9. In the "Action" field, select "Email" from the dropdown list and then click "Add" button.

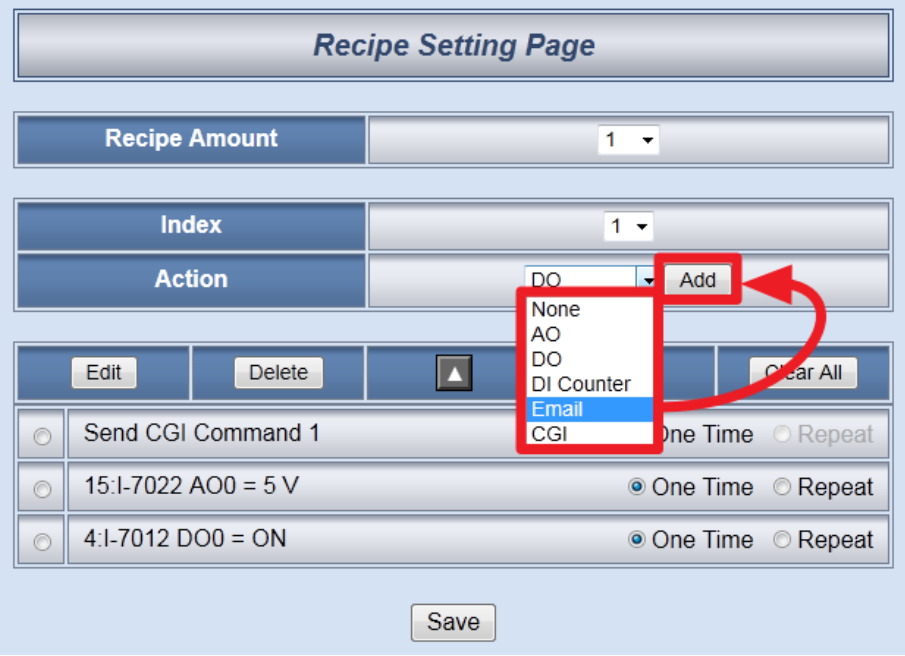

10. In the "Index" field, select "1" from the dropdown list, and then click "Save" button to save the settings and return to Recipe Setting Page.

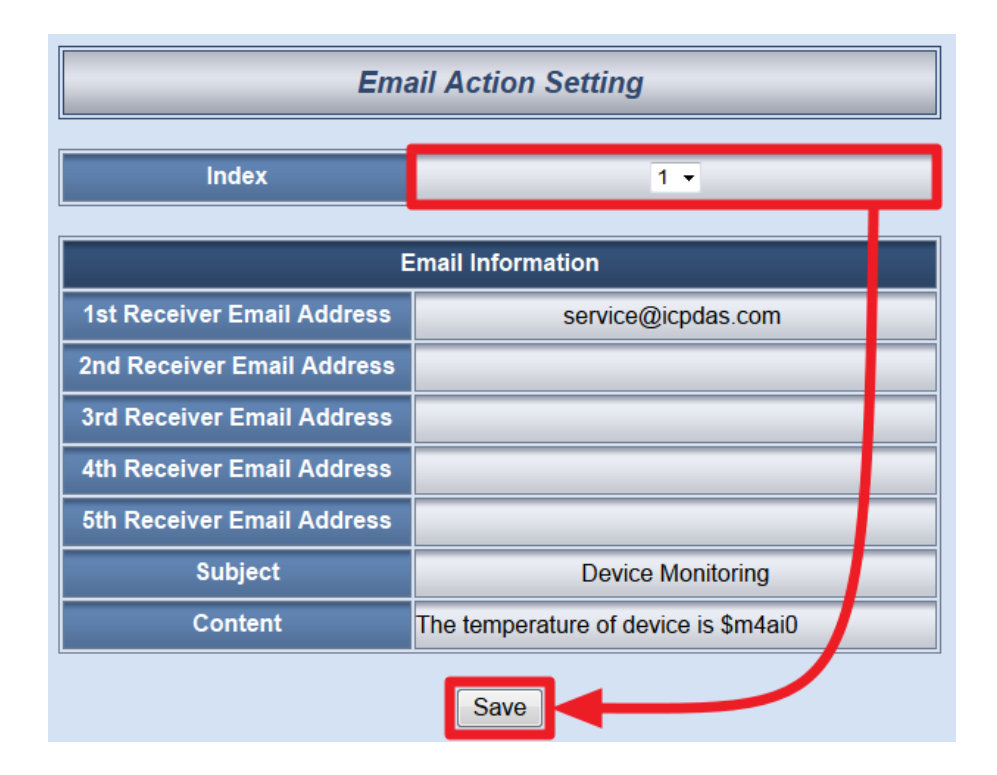

11. Make sure all Recipe settings are accurate, click "Save" button to save the settings.

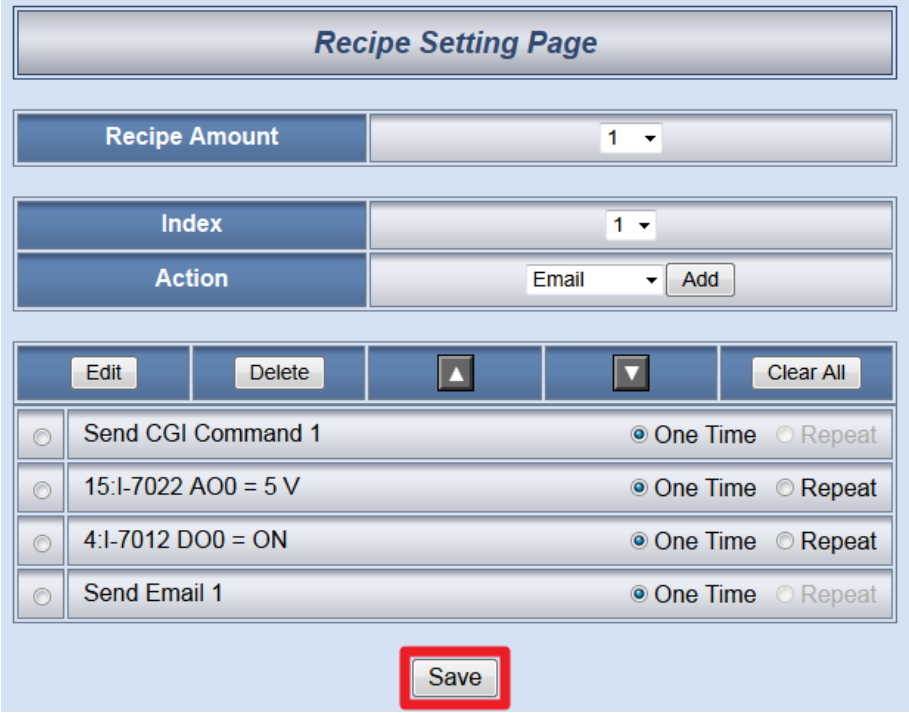

12. Click on "3.Rules Setting" page to get into the Rule Setting WEB page.

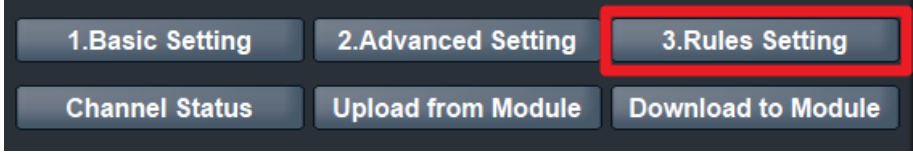

13. Check the "Rule 1" checkbox to enable "Rule 1", then click "Rule 1" "Edit" button for "Rule 1" editing.

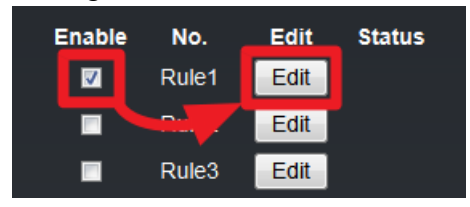

14. On the "Rule1 Setting Page"(on the right side), select "DI" as IF Condition for "Condition 1", and then click on the right side button to get into "DI Condition Setting" page.

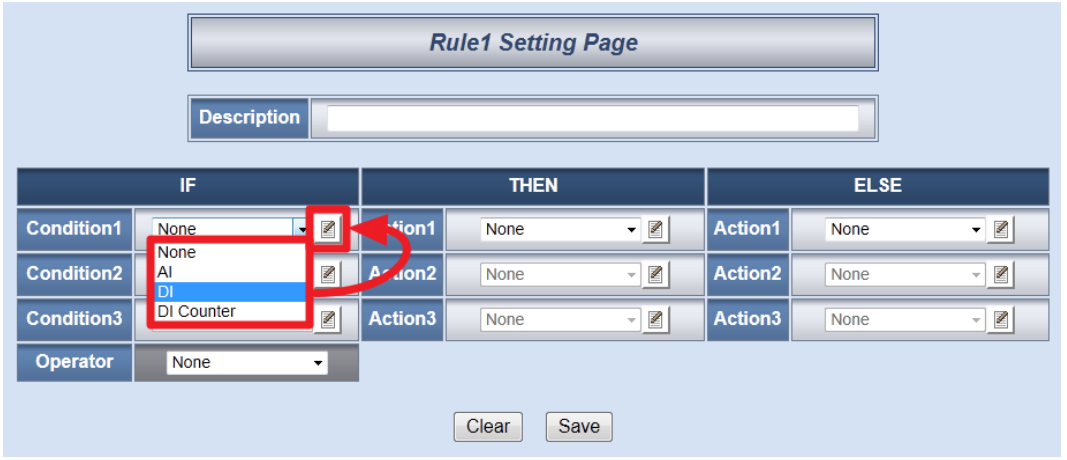

15. In the "Module & Channel" section, select "4:I-7012" and channel "0" from the dropdown list. In the "Channel Value" section, select "ON" from the dropdown list. Click "Save" button to save the settings and return to Rule 1 Setting Page.

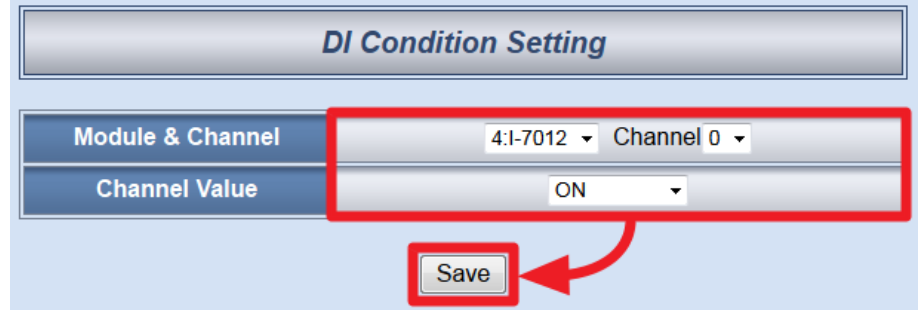

16. In the "THEN" section, in the "Action1" field, select "Recipe" from the dropdown list; click the button next to the "Action 1" field as indicated to get into the "Recipe Action Setting" page.

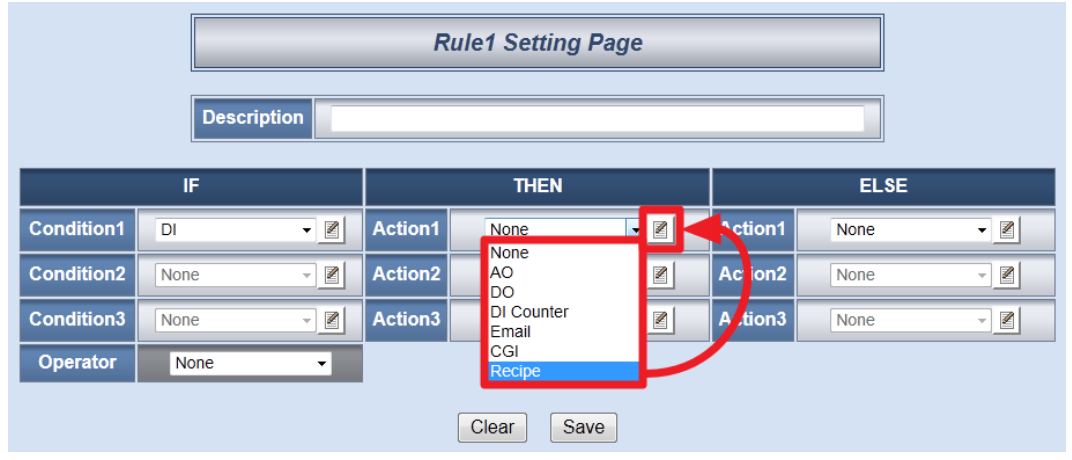

17. In the "Index" field, select "1' from the dropdown list. Click "Save" button to save the settings and get back to the "Rule 1 Setting Page".

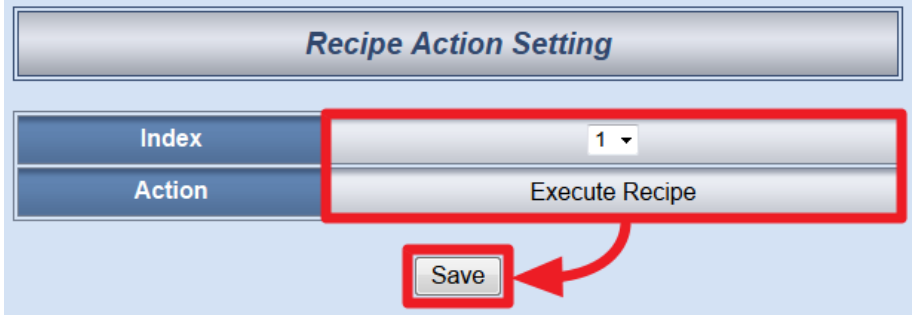

18. Make sure all Rule 1 settings are accurate, click "Save" button to save the settings.

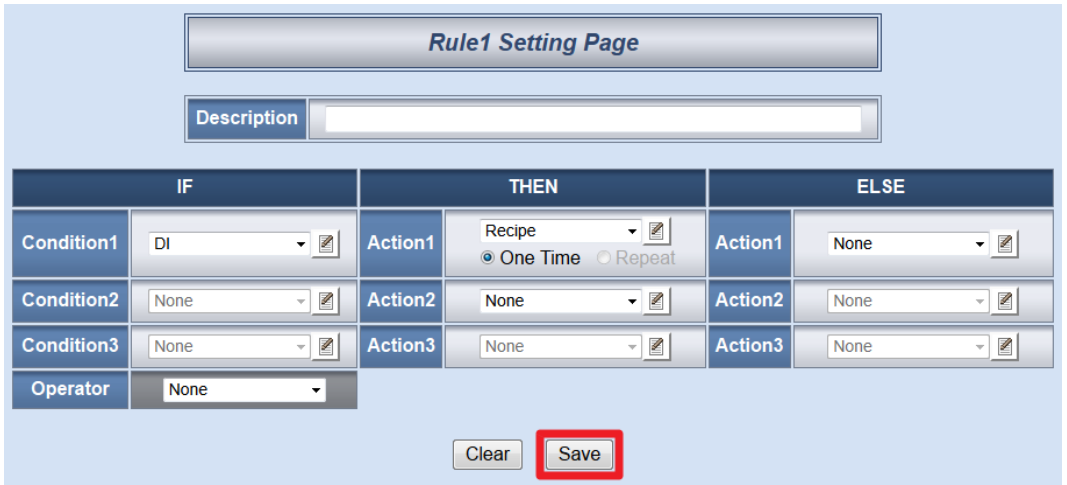

19. After finish the rule editing, click the "Download to Module" button and input the password.

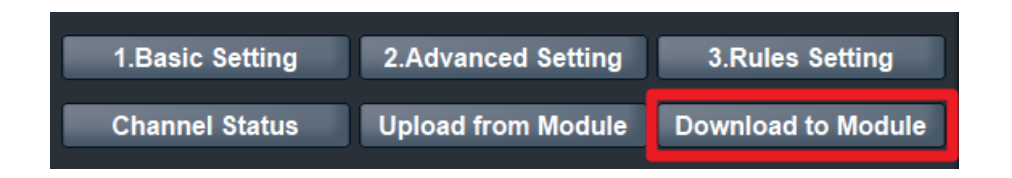

20. After the download process is completed, click "Reboot" button to make the new updated settings take effect.

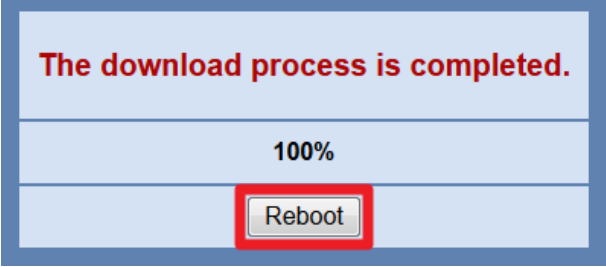

## **Rule Overview**:

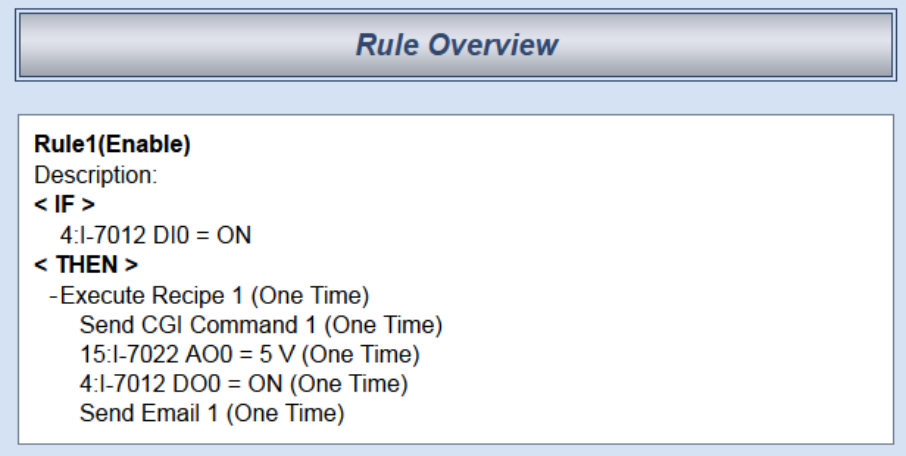